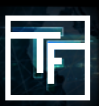

## **第1步:进入账户的**會計核算**部分**

您可以通过三种方式在帐户中充值。 您可以选择以下选项

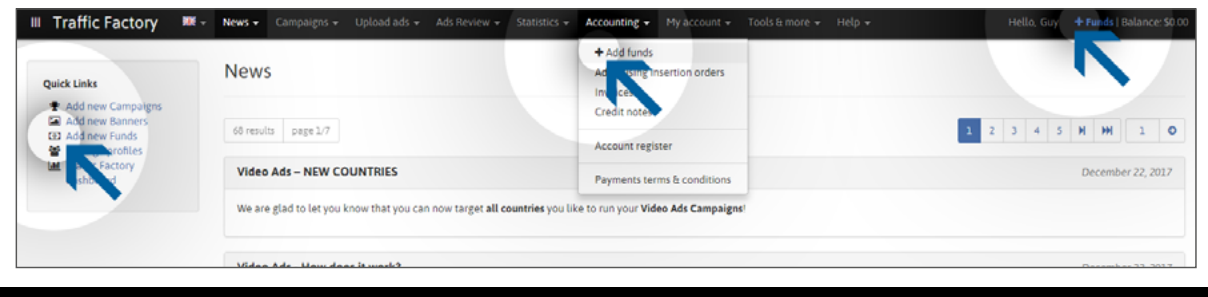

## **第2步:**添加資金

选择以下任何一个选项,第一步,请选择:您的付款偏好类型、货币類型、金额,然后,在用户部分,请选择发 送付款的帐户,然后点击"保存"。

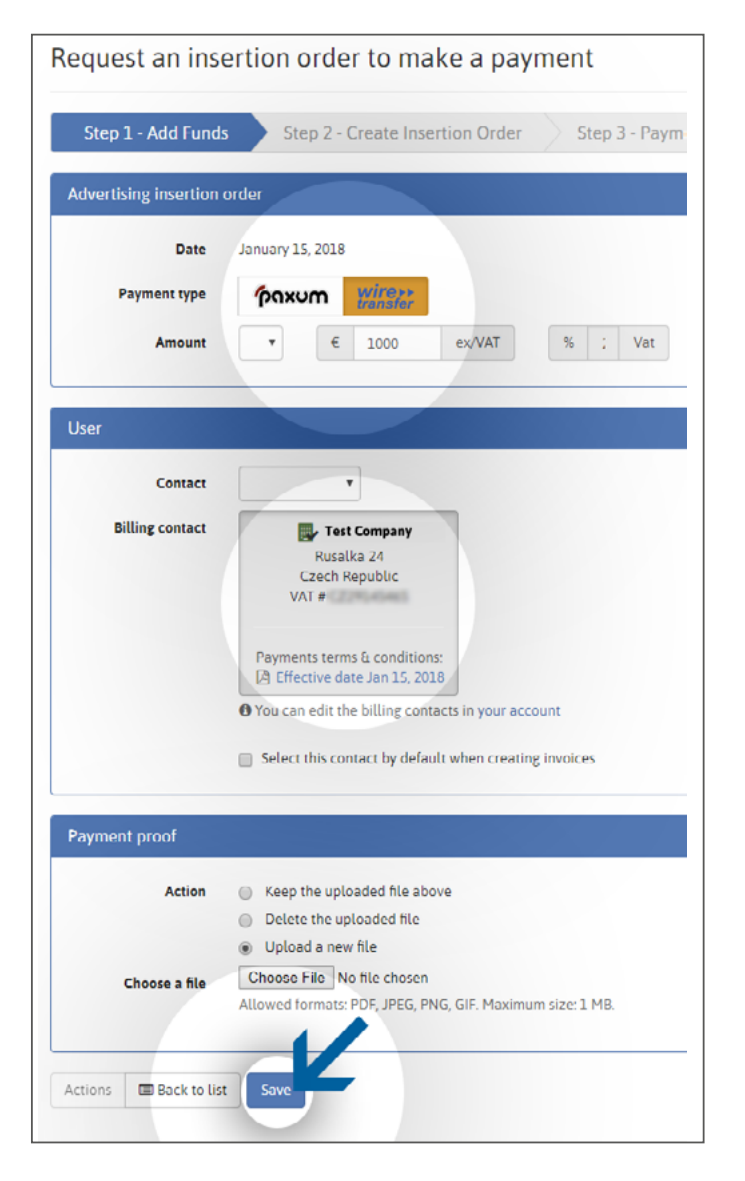

建立廣告訂單:在第2步中,请验证所有付款信息,然后单击"创建订单"按钮。

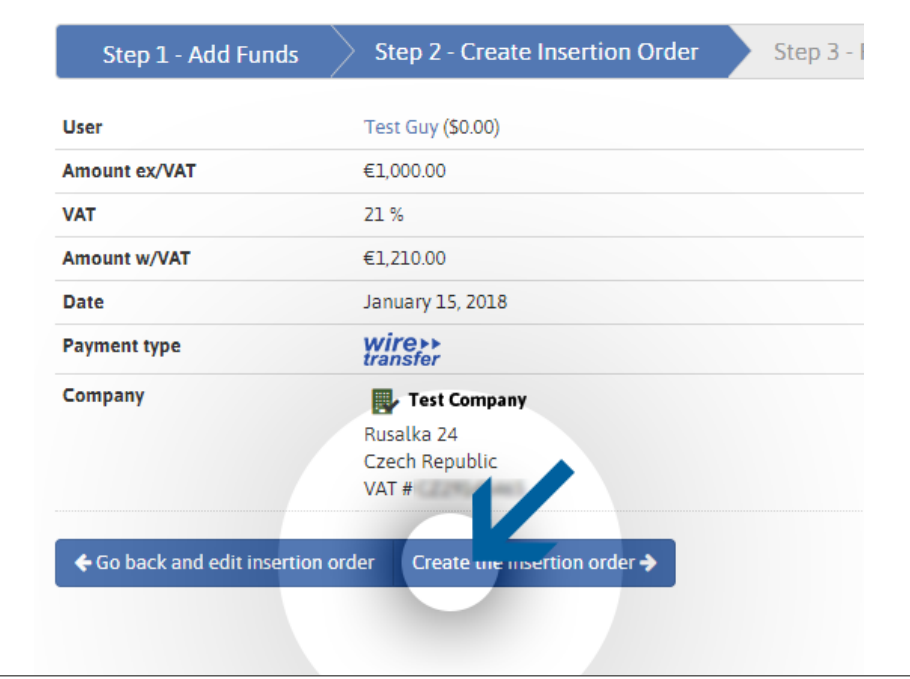

## **第4步:创建订单:**

现在您的广告订单已创建完成!该向导已生成唯一的**Traffic Factory**订单号!請將廣告訂單的編號 (例如 **TFYIO2019-000001**) 註明在您的付款留言/備註信息中, 這樣可以確保我們的會計部門能夠正確入賬。如果您無法 添加備註信息, 請提前聯繫我們。

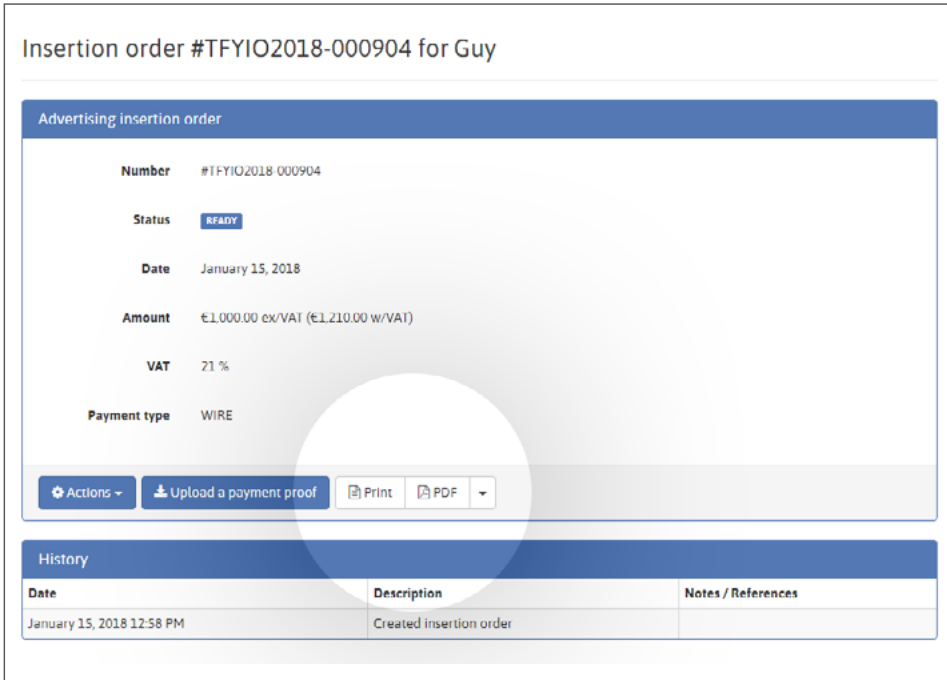

若要查看广告订单,请单击"打印"或"PDF"按钮。

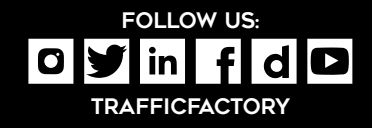

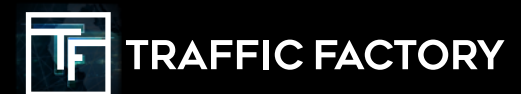